# Windows Mobile™ software for Pocket PC

# **MSN Messenger**

### How to set up an account

Before you can use MSN Messenger, you must set up the instant messaging account(s) to use. For MSN Messenger Service, you must have a Microsoft Passport or Hotmail account. For Exchange Instant Messaging, you must have an Exchange account.

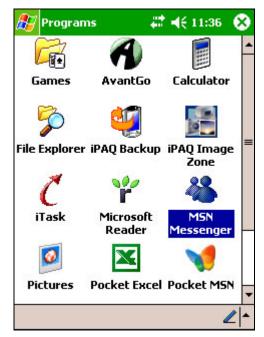

**1.** Tap Start> Programs > MSN Messenger

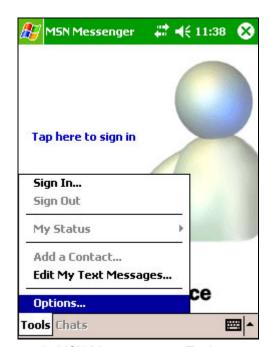

**2.** In MSN Messenger, tap Tools > Options

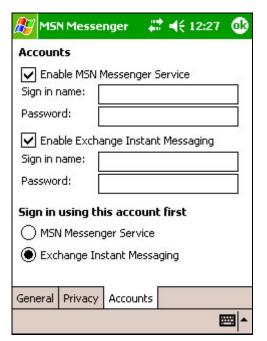

3. Select the Accounts tab.

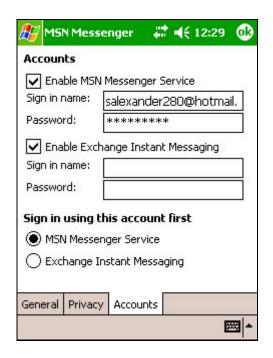

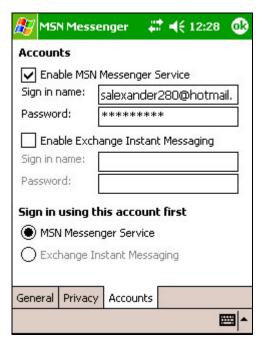

- **4.** Select Enable MSN Messenger Service and/or Enable Exchange Instant Messaging.
- **5.** Enter your sign-in name and assword for the selected account(s). 'our sign-in name is usually in the orm: username@domain.com.
- **6.** If you selected both accounts, inder Sign in using this account first, elect which account to sign in to first.

### How to sign in and out

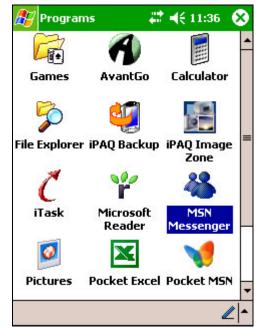

**1.** Tap Start > Programs > MSN Messenger.

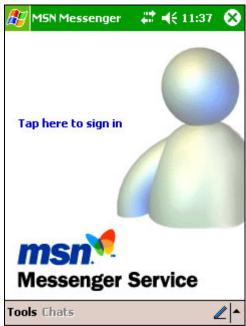

**2.** In MSN Messenger, to sign in, tap anywhere on the screen. Follow the directions on the screen.

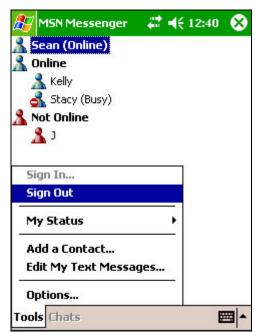

**3.** To sign out, tap Tools > Sign out.

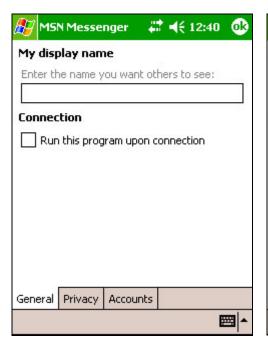

**4.** To sign in upon connecting, tap Tools > Options > General

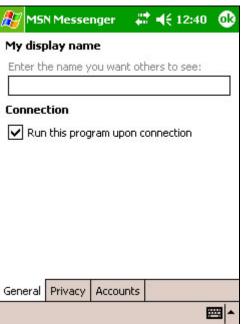

**5.** Select the Run this program upon connection box.

#### How to add and delete contacts

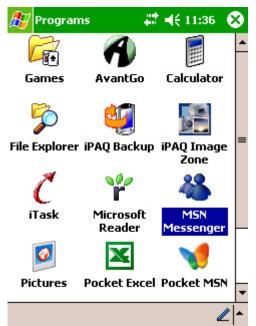

**1.** Tap Start > Programs > MSN Messenger.

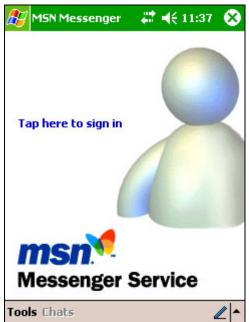

**2.** In MSN Messenger, to sign in, tap anywhere on the screen. Follow the directions on the screen.

MSN Messenger

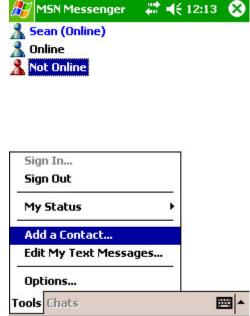

**3.** To add a contact, tap Tools > Add a Contact and follow the directions on the screen.

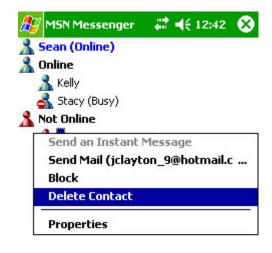

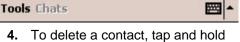

**4.** To delete a contact, tap and hold the contact's name, and tap Delete Contact from the pop-up menu.

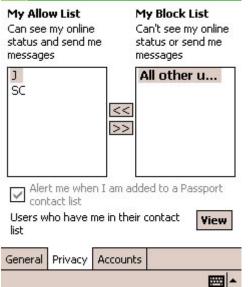

**5.** Tapping Tools > Options > Privacy allows you to choose to be alerted every time you are added to a contact list

### How to manage contacts

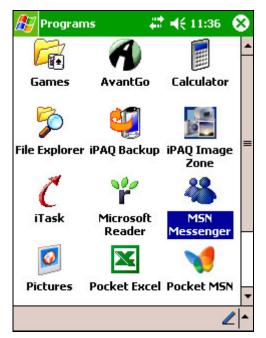

 Tap Start> Programs > MSN Messenger

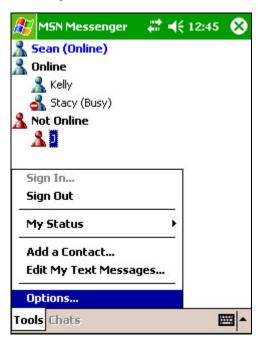

3. Tap Tools > Options

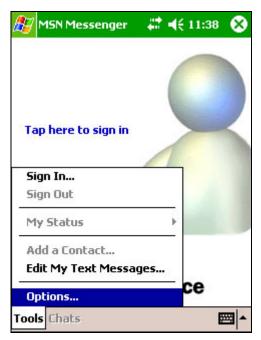

2. In MSN Messenger, tap Tools > Options

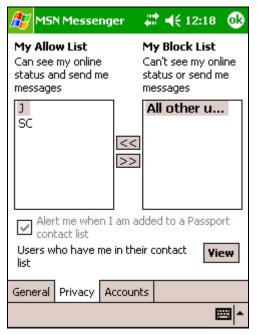

- 4. Select the Privacy tab.
- **5.** To see who has you listed as a contact, tap View.
- **6.** To receive an alert when someone adds you to their contacts list, select Alert me when I am added to a Passport contact list.

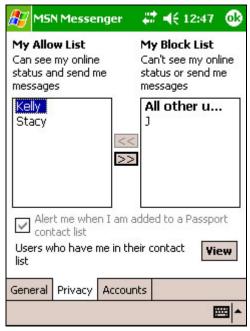

7. To block a contact from seeing your status and sending you messages, tap Blocked Users, tap the contact, and then tap the right arrow. This moves the contact to the My Block List.

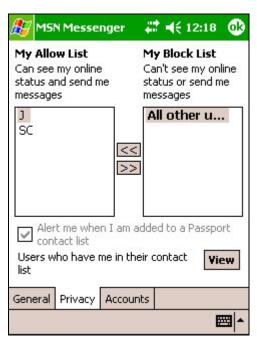

**8.** To unblock a contact, tap the contact and tap the left arrow. This moves the contact to the My Allow List.

#### How to block and unblock contacts

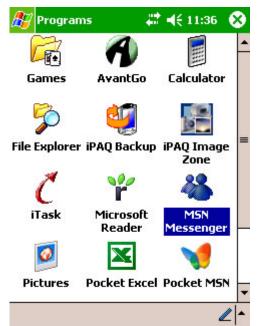

 Tap Start > Programs > MSN Messenger.

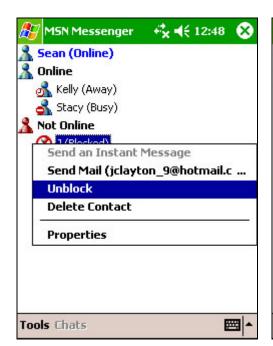

**4.** To unblock a contact, tap and hold the blocked contact and tap Unblock.

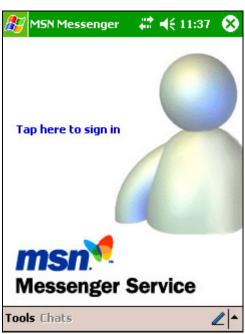

**2.** In MSN Messenger, to sign in, tap anywhere on the screen. Follow the directions on the screen.

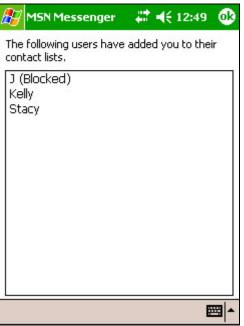

**5.** To see who has you listed as a contact, tap Tools > Options > Privacy tab, and tap Blocked Users.

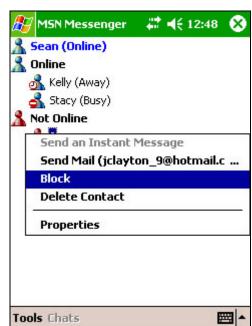

**3.** To block a contact from seeing your status and sending you messages, tap and hold the contact and tap Block.

#### How to send a message

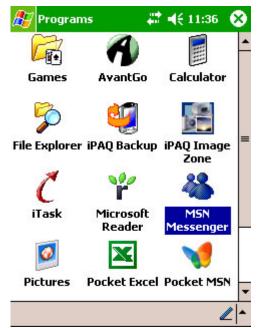

**1.** Tap Start > Programs > MSN Messenger.

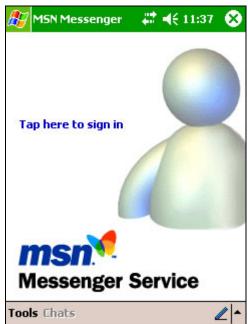

**2.** In MSN Messenger, to sign in, tap anywhere on the screen. Follow the directions on the screen.

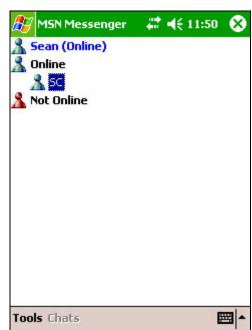

**3.** Tap the contact to whom you want to send a message.

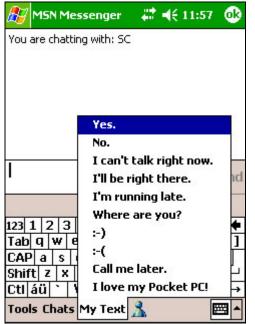

**4.** Enter your message in the text entry area at the bottom of the screen and tap Send. To quickly add common messages, tap My Text and tap a desired message.

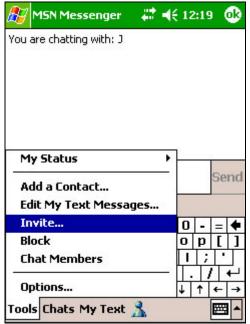

**5.** To invite a contact to an ongoing chat, tap Tools > Invite and tap a contact.

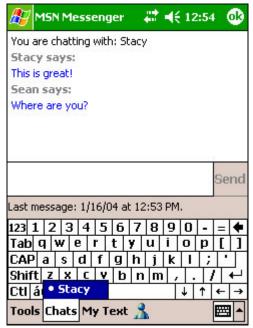

**6.** To see who is already chatting or to switch between chats, tap Chats.

### How to read a message

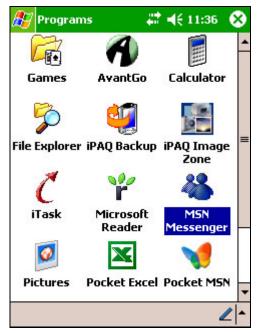

**1.** Tap Start> Programs > MSN Messenger

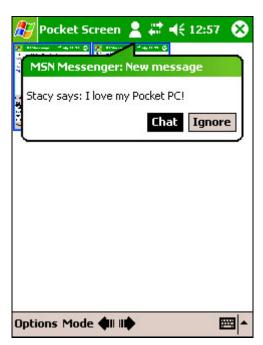

**3.** When you receive a notification that a new message has been received, tap Chat to switch to that chat or Ignore to stay in the current chat.

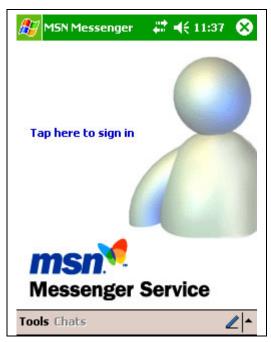

**2.** In MSN Messenger, to sign in, tap anywhere on the screen. Follow the directions on the screen.

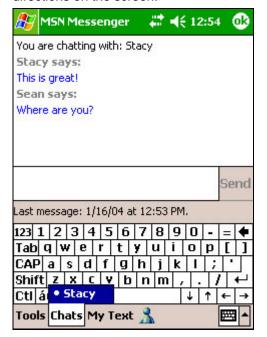

**4.** To switch between chats, tap Chats, and then tap the contact to resume chatting. I am added to a Passport contact list.

### How to tell contacts my status

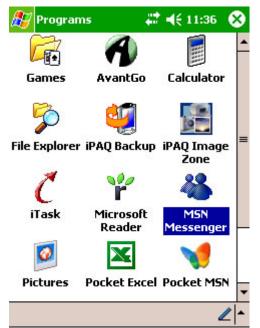

**1.** Tap Start > Programs > MSN Messenger.

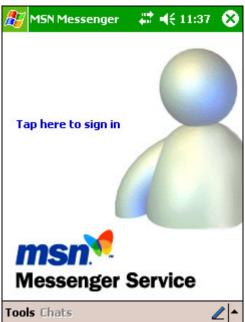

**2.** In MSN Messenger, to sign in, tap anywhere on the screen. Follow the directions on the screen.

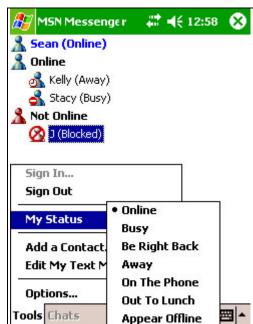

**3.** Tap Tools > My Status and select a desired status description, such as Away.

### How to change my display name

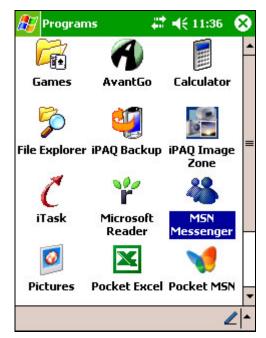

 Tap Start> Programs > MSN Messenger

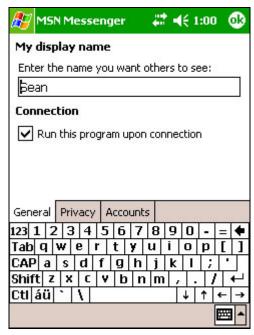

**3.** Tap Tools > Options > General tab.

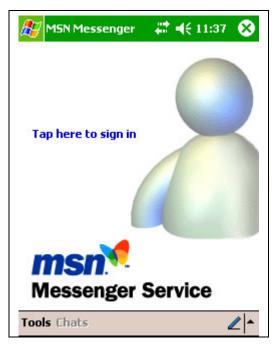

2. In MSN Messenger, to sign in, tap anywhere on the screen. Follow the directions on the screen.

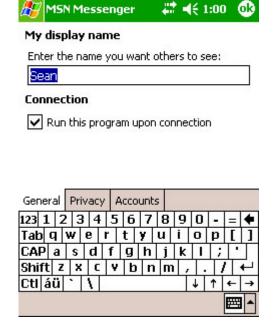

**4.** To Enter the name that you want others to see when sending instant messages.